# **MICROSOFT WORD Ders Notları**

Bilgisayarda yazı yazma ve biçimlendirme amacıyla kullanılan programlara **Kelime İşlemci** program denir. Microsoft Word bu programlardan bir tanesidir.

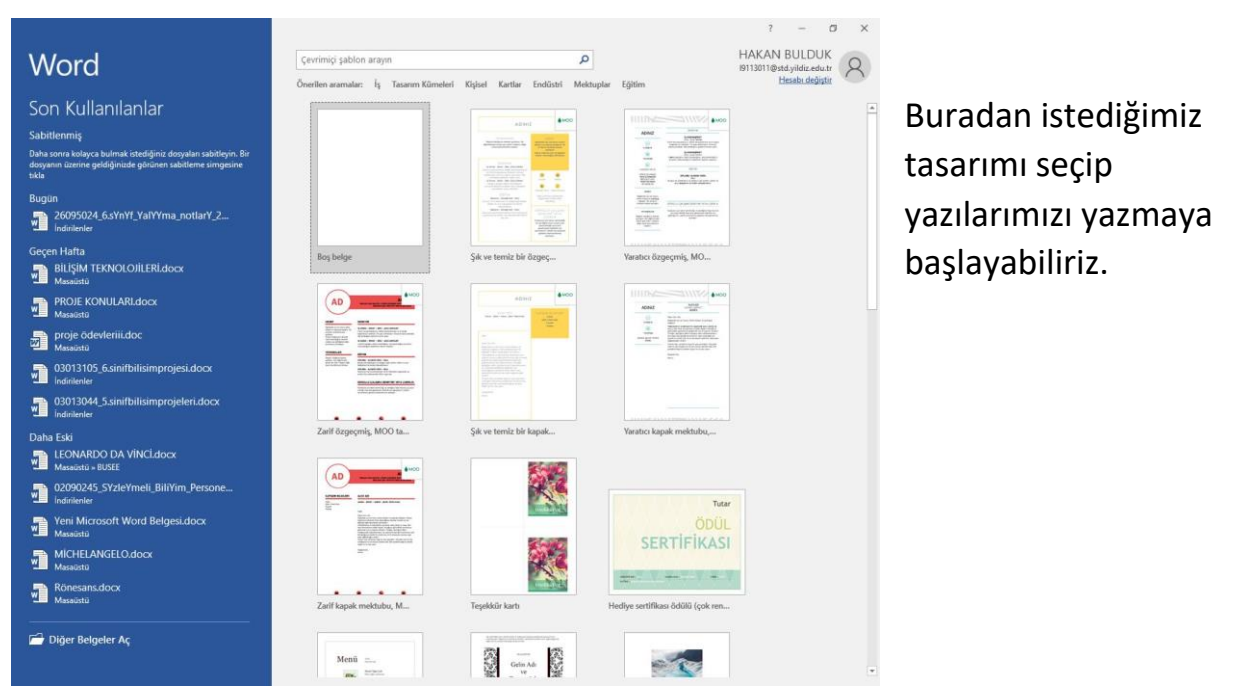

# **Programın İlk Açılışta Görünümü**

#### **Boş Belgeyi Seçince Karşımıza Çıkan Sayfa**

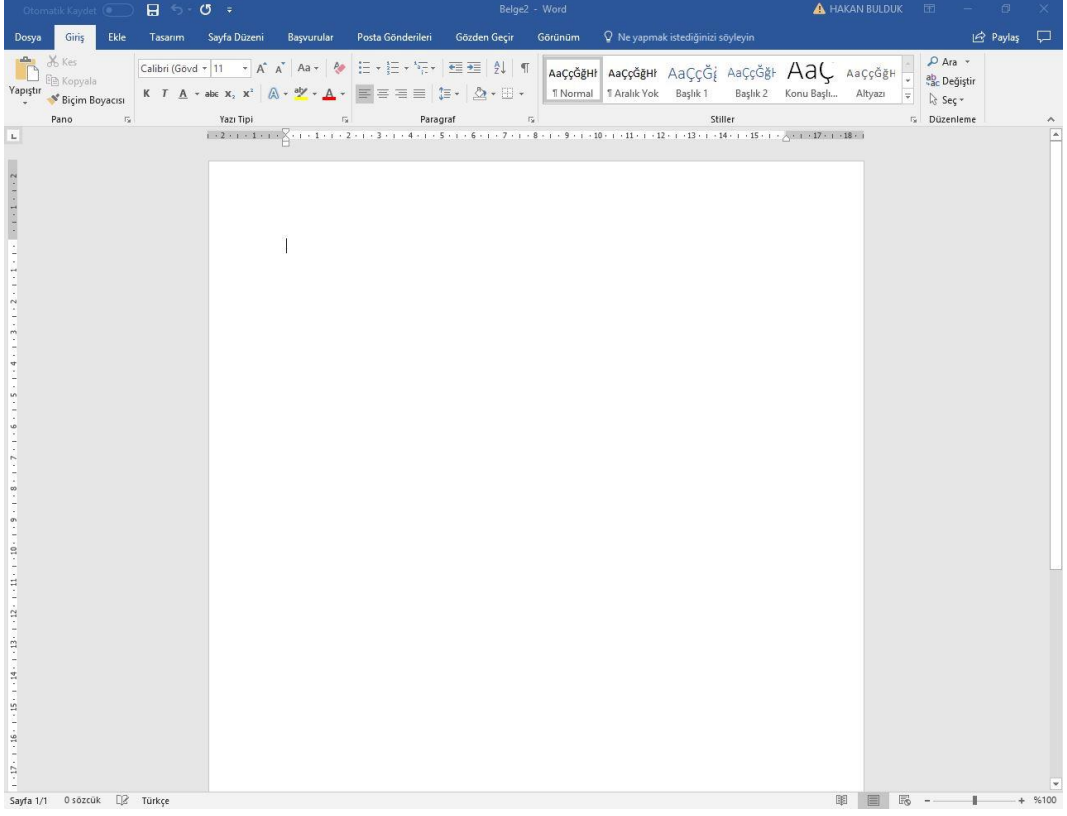

# **1) MENÜLER**

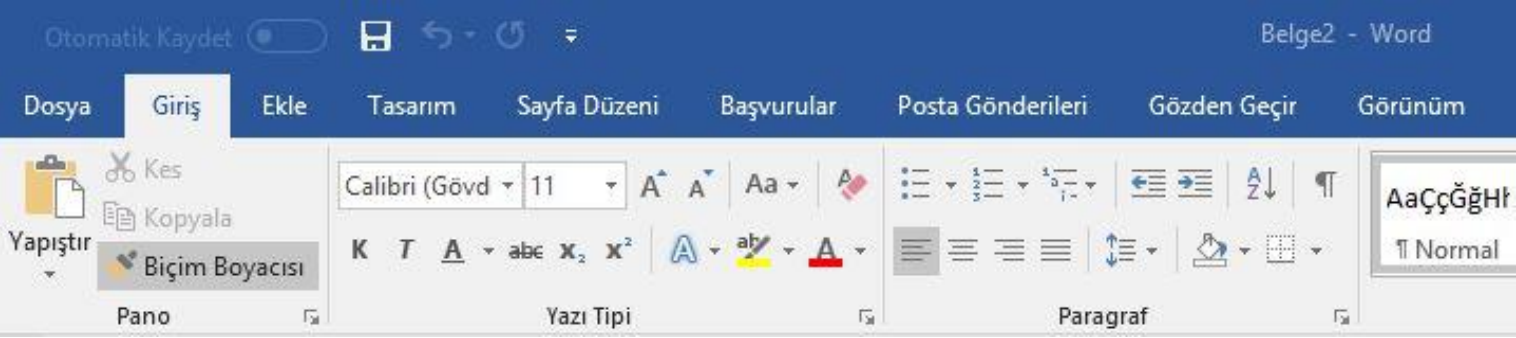

# **a. Dosya Menüsü**

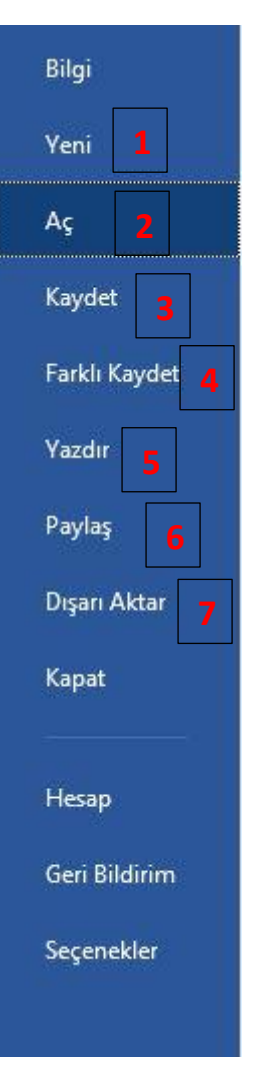

**1-Yeni:** Yeni belge açmak için kullanılır.

**2-Aç:** Var olan belgelerimizi bulup açmak için kullanırız.

**3-Kaydet:** İşlem yapmış olduğunuz belgeyi kaydetmek veya üzerinde değişiklik yaptığınız belgeleri kaydetmek için kullanılır.

**4-Farklı Kaydet:** Kayıtlı olan belgenizi farklı isimde kaydetmek için kullanılır.

**5-Yazdır:** Hazırladığımız belgeyi yazdırmak için kullanılır.

**6-Paylaş:** Belgemizi paylaşmak için kullanırız.

**7-Dışarı Aktar:** Belgemizi PDF formatına dönüştürmek için kullanırız.

# **b. Giriş Menüsü**

Giriş menüsünü 5 parçada işleyeceğiz.

#### **1. Pano**

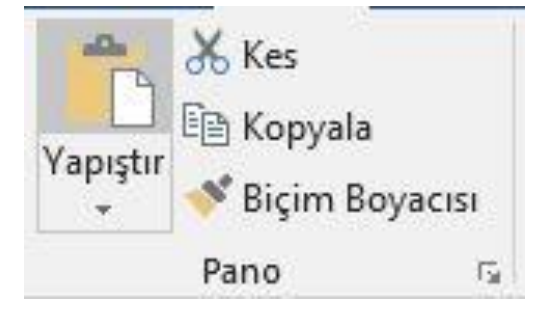

**Kes:** Seçtiğimiz yazıyı veya resmi bulunduğu yerden kaldırır ve hafızasına alır. **Kısayol: CTRL+X**

**Kopyala**: Seçtiğimiz yazıyı veya resmi kopyalamak için kullanılır. **Kısayol: CTRL+C**

**Biçim Boyacısı:** Seçili olan veya imlecin olduğu bölgenin biçimini kopyalar ve istediğimiz bölgelere bu biçimi uygulamamızı sağlar.

**Yapıştır:** Kopyaladığımız veya kestiğimiz yazıları ve resimleri istediğimiz bölgelere yapıştırmak için kullanırız. **Kısayol: CTRL+V**

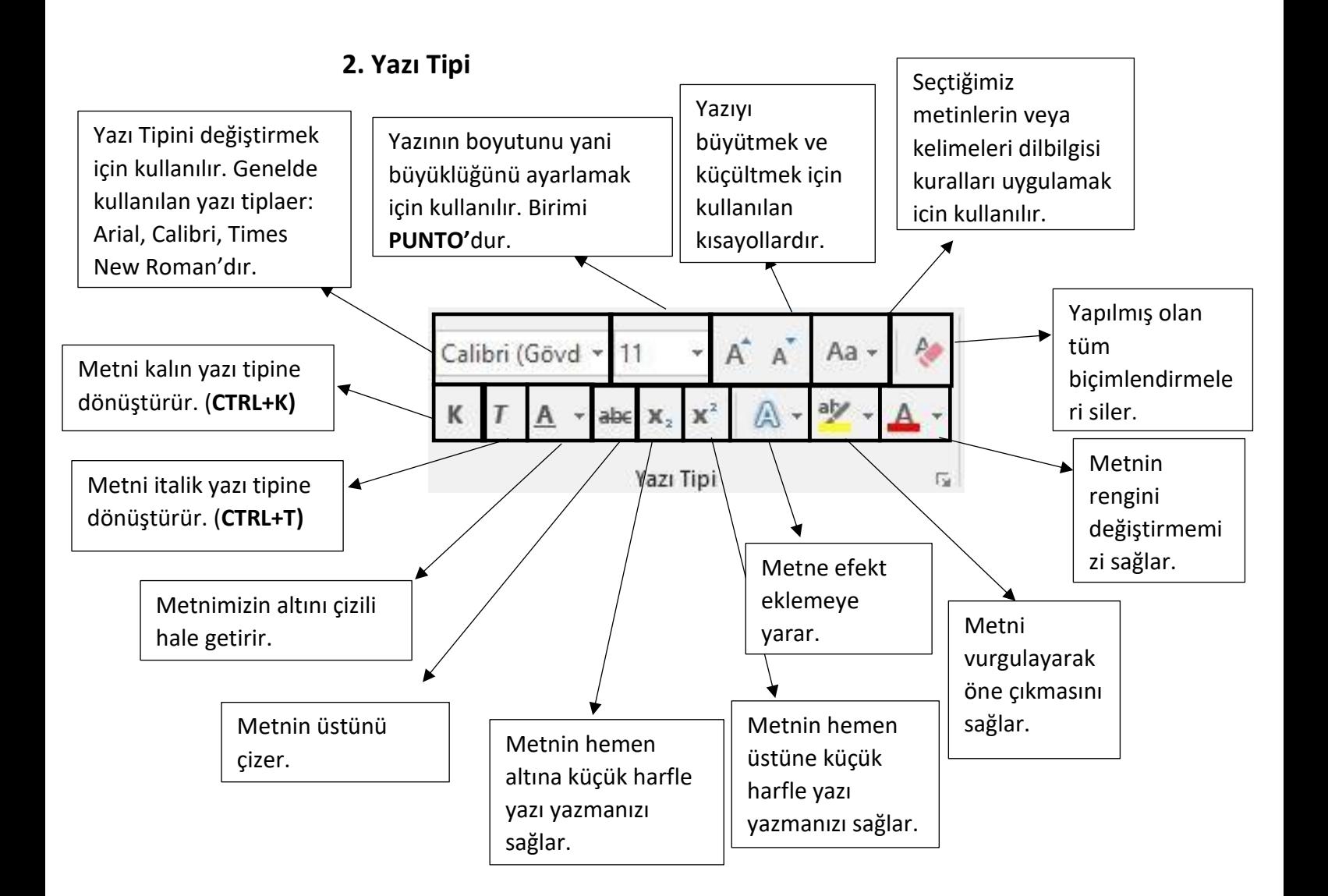

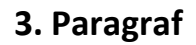

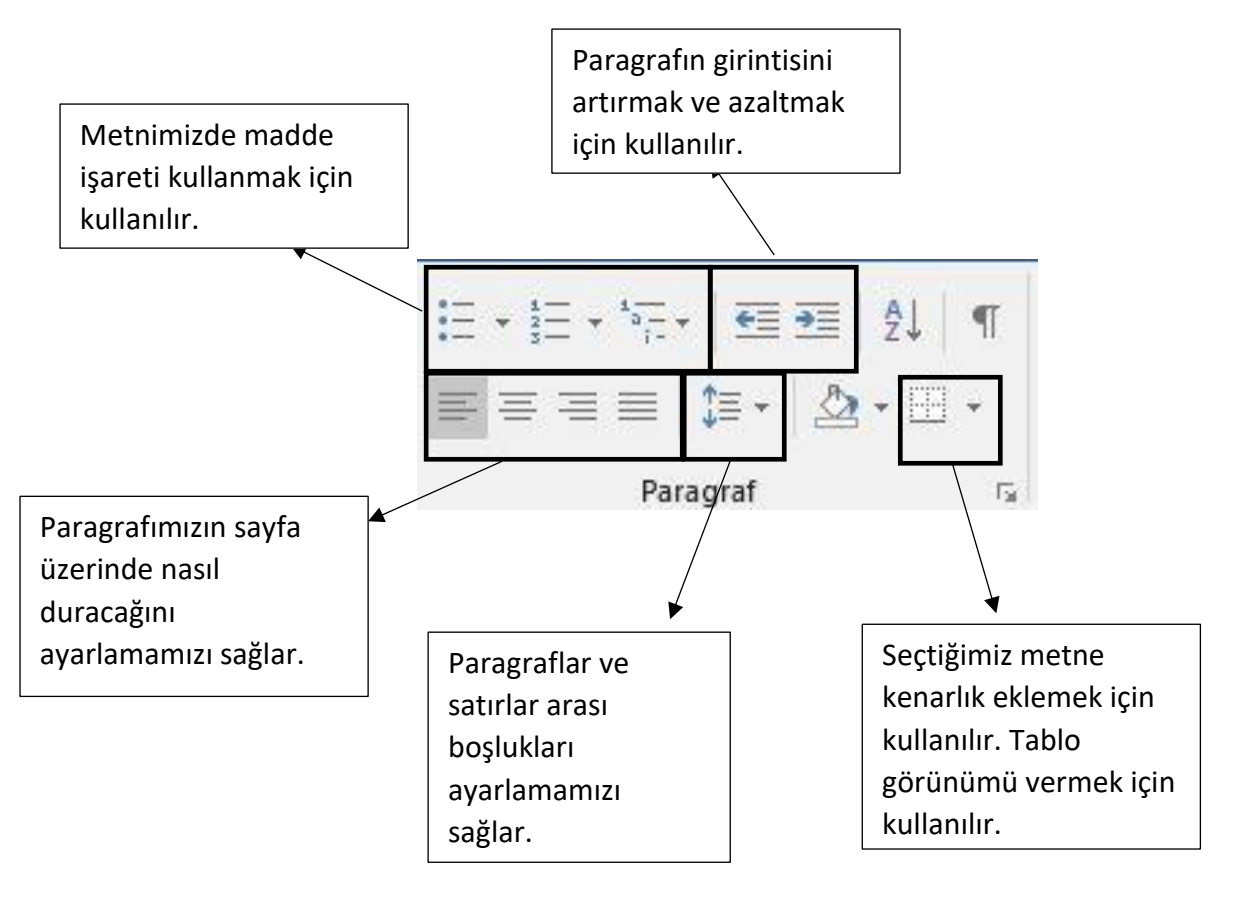

#### **4. Stiller**

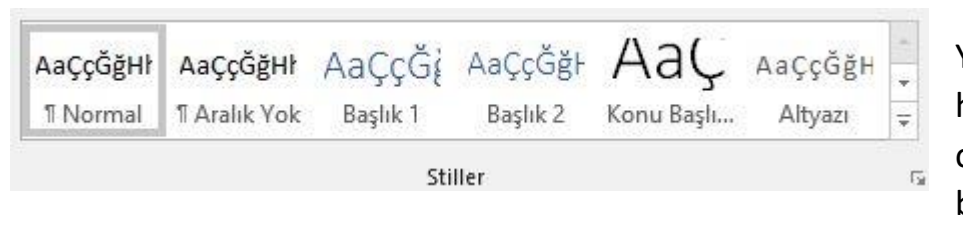

Yazı tipi, yazı rengi gibi hazır biçimlendirme oluşturma ve uygulama bölümüdür.

#### **5. Düzenleme**

Belge içerisinde bir metni bulmak, değiştirmek ve seçmek için ab Değiştir kullanılır.

Düzenleme

 $Q$  Ara  $\sim$ 

া Seç ক

# **c. Ekle Menüsü**

Ekle menüsünü 5 parçada işleyeceğiz. Belgemize çeşitli içerikler eklememizi sağlar.

#### **1. Sayfalar**

Kapak Sayfası v Boş Sayfa Sayfa Sonu Sayfalar

**Kapak Sayfası:** Belgelerimize şık kapak sayfaları eklememizi sağlar.

**Boş Sayfa:** Belgemizde herhangi bir yere yeni bir boş sayfa eklememizi sağlar.

**Sayfa Sonu:** Geçerli sayfayı sonlandırıp yeni boş sayfa açar.

### **2. Tablolar**

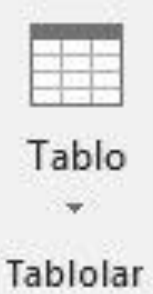

Belgemize tablo eklemek için kullanılır.

Tablo eklendikten sonra kendine ait menüsü oluşturduğumuz tabloya tıklayınca üstte açılır.

Açılan menü sayesinde tablomuza çeşitli biçimlendirmeler

yapabiliriz. (Renk, Kenar Kalınlığı, Görümü vb.)

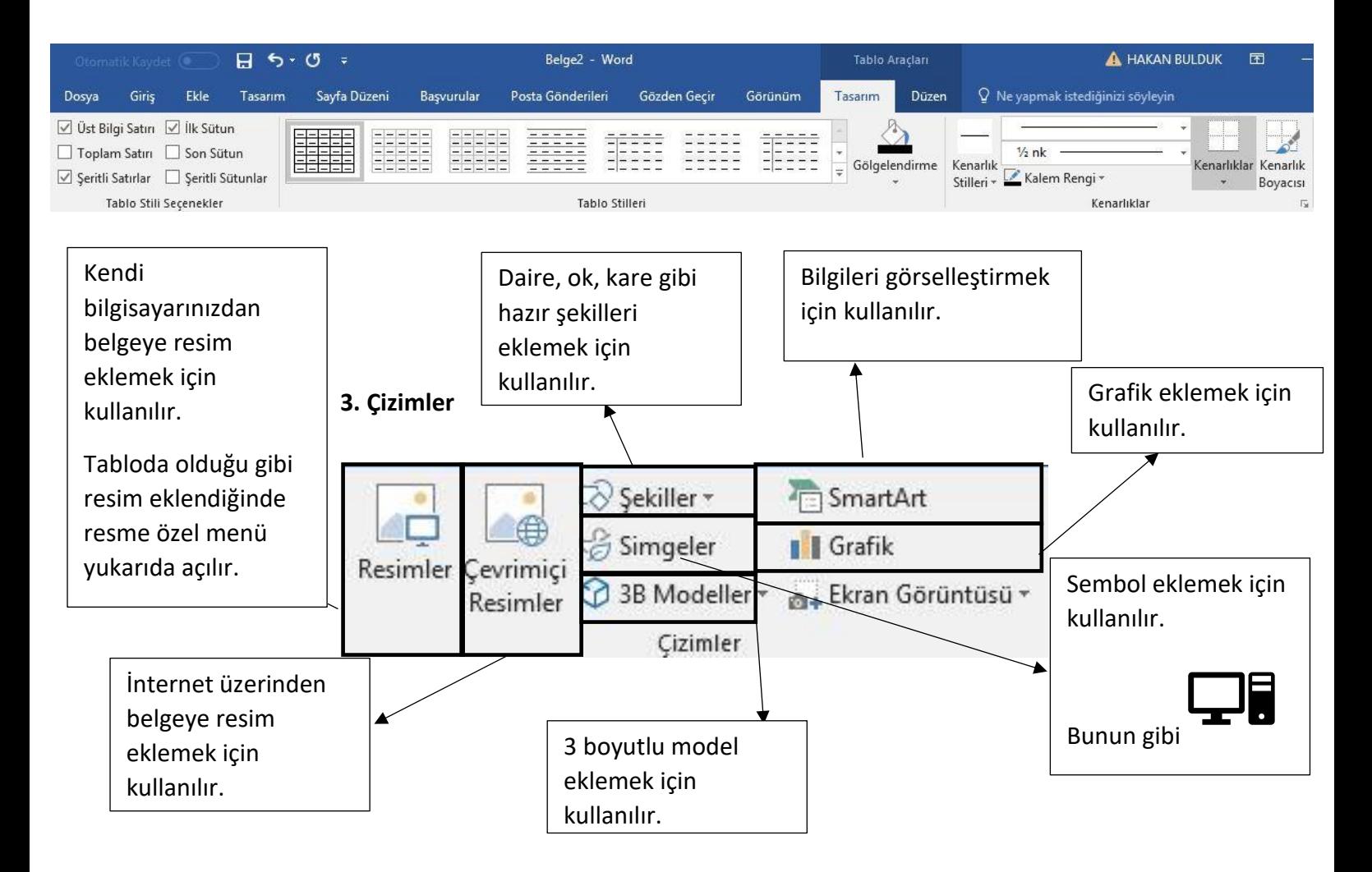

### **4. Üst Bilgi ve Alt Bilgi**

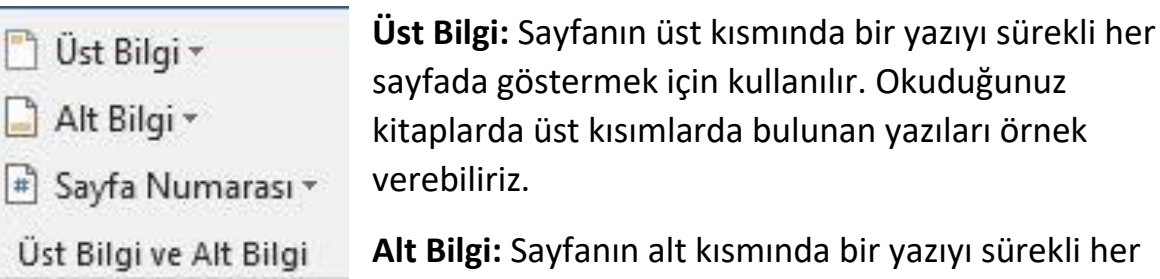

sayfada göstermek için kullanılır. Sayfa numaraları

için kullanılabilir.

**Sayfa Numarası:** Sayfa numarası ekler.

#### **5. Metin**

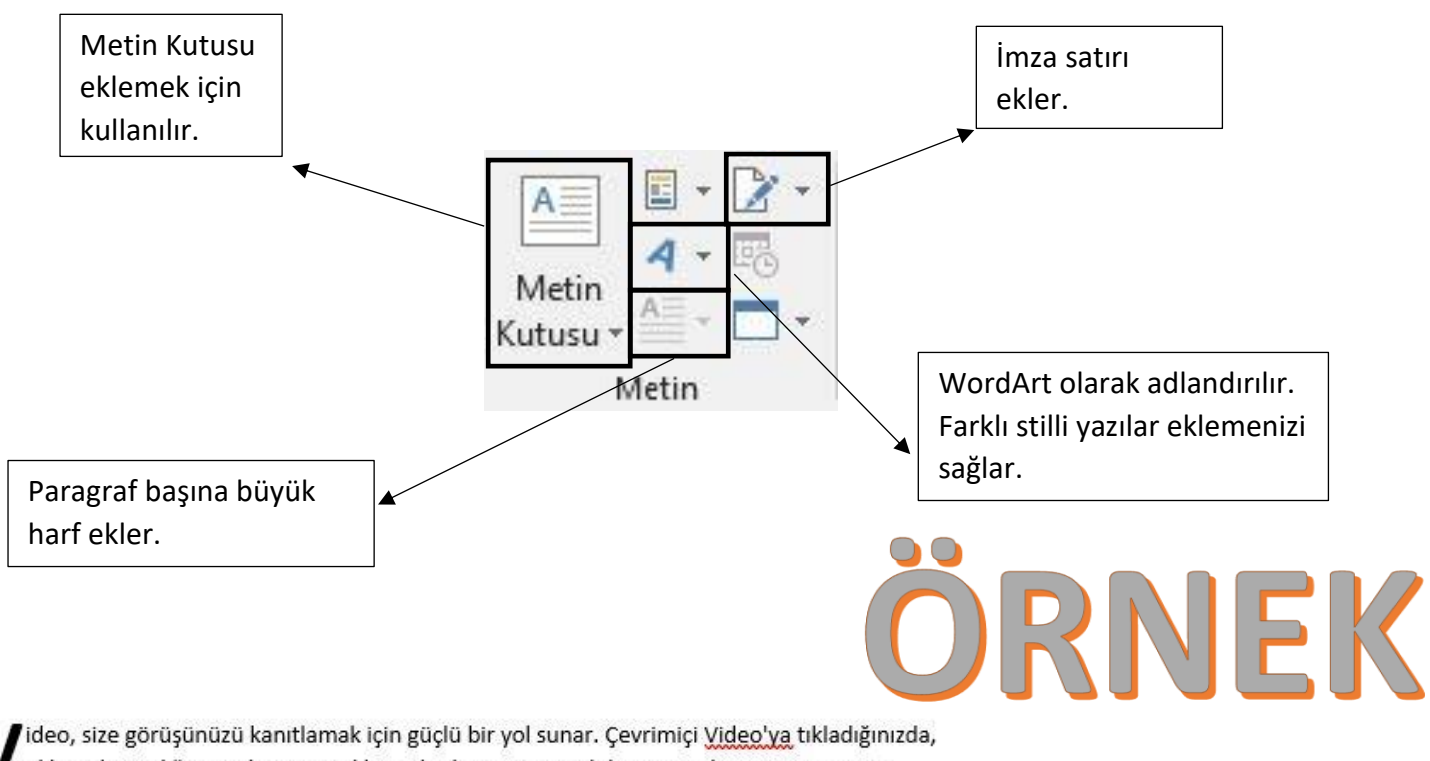

eklemek istediğiniz videoya ait ekleme kodunu yapıştırabilirsiniz. Belgenize en iyi uyan videoyu çevrimiçi olarak aramak için bir anahtar sözcük de yazabilirsiniz. Word, belgenizin profesyonelce üretilmiş görünmesini sağlamak için birbirini tamamlayan üst bilgi, alt bilgi, kapak sayfası ve metin kutusu tasarımları sağlar. Örneğin, birbiriyle uyumlu bir kapak sayfası, başlık ve kenar çubuğu ekleyebilirsiniz.

### **d. Tasarım Menüsü**

Bu menü "Belge biçimlendirme" ve "Sayfa Arka Planı" bölümlerinden oluşuyor.

**Belge Biçimlendirme:** Bu bölümde hazır temalar bulunuyor. Temaları kullanarak belgemizde değişiklikler (Yazı Tipi, Yazı Boyutu, Yazı Rengi, Paragraf Düzeni vb.) yapabiliriz.

**Sayfa Arka Planı:** Bu bölümde "Filigran", "Sayfa Rengi", "Sayfa Kenarlıkları" yer almaktadır.

Filigran: Belgemizde bulunan metinlerin arkasına soluk metin eklemek için kullanılır.

Sayfa Rengi: Sayfamızın rengini değiştirmek için kullanılır. Sayfa Kenarlıkları: Sayfalara kenarlık eklemek için kullanılır.

Örnek:

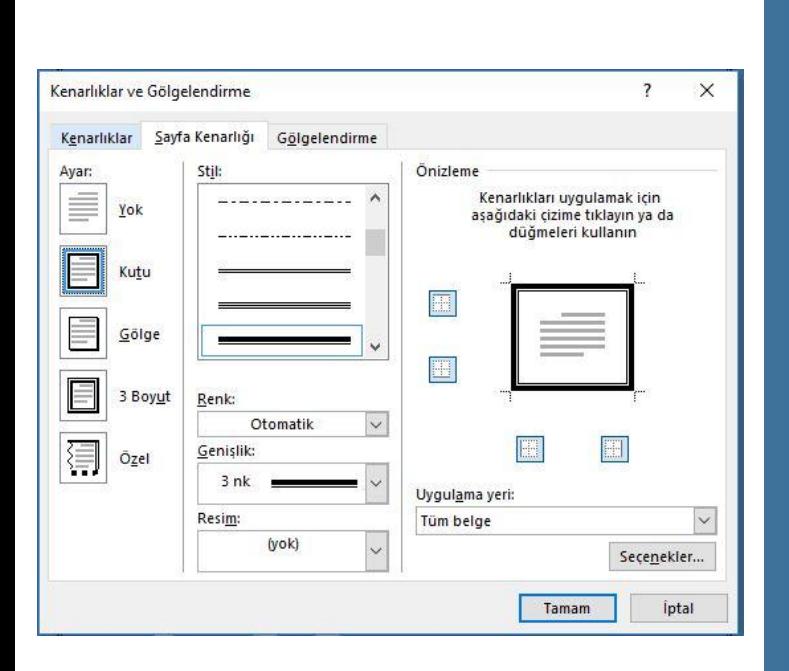

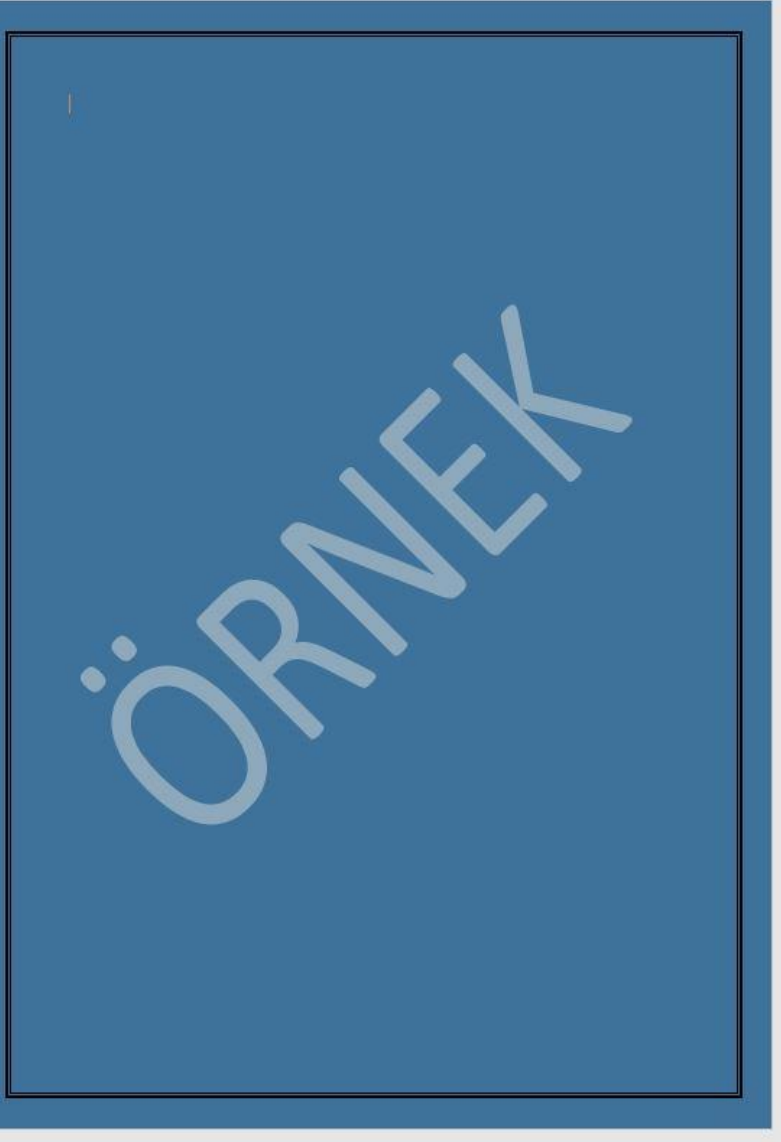